# バージョンアップのご案内

拝啓 貴社益々ご清栄のこととお慶び申し上げます。 さて早速ながら下記の内容につきましてご連絡申し上げます。 ご不明な点、ご質問などがございましたら、弊社までお問い合わせ ください。 敬具

発行日: 2015 年 1 月 24 日 株式会社 東 洋 京都市山科区椥辻草海道町 9-5 TEL. 075-501-6616 FAX. 075-592-3030

# 税務申請書顧問 EX 平成 26 年様式 Excel 対応版 (Ver.17.10) のリリース

改訂された申請書帳票の印刷用ツール(Excelファイル)に対応した税務申請書顧問EX (Ver.17.10)をリリースします。次の内容について、ご確認ください。

- 
- 2. システムの変更点 インスコン インパッケージの内容
- 1.発行プログラム 3.フォルダーの構成
	-
- 3.バージョンアップの方法

# 1.発行プログラム

次のプログラムを発行します。

#### 1-1. 発行プログラム

税務申請書顧問EX Ver.17.10

## 1-2. バージョンアップの対象

税務申請書顧問EX Ver.15.0以降(Ver.15.0/16.0/17.0)

#### 1-3. リリース時期

(1) 送品開始日

 $2015$  年 2 月 9 日 (月)

#### (2) マイページでのダウンロード公開

2015 年 1 月 30 日(金) 9 時

## 1-4. 税務申請書顧問EX 期限付きプロダクトID

Ver.17.1用の2週間限定プロダクトIDをご連絡します。 期限付きプロダクトID:147414-216265-692284-750042

# 2.システムの変更点

様式が改訂された申請書帳票について印刷用のExcelファイルをご用意しました。

ファイルへのアクセスは、「スタート]→「すべてのプログラム]→「エプツ応援シリーズ] →[税務申請書]→[変更様式印刷用フォーム]の順で選択します。

また、「電子マニュアル」ウィンドウにダウンロードページへのリンクボタンを配置します。 追加されるのは、次の4票です。

- ・税務代理権限証書(平成26年7月1日以降提出用)
- 法人税の更正の請求書(単体申告用)
- ・所得税及び復興特別所得税の更正の請求書(平成26年分以降用)
- ・所得税及び復興特別所得税の予定納税額の7月(11月)減額申請書
- ※上記帳票以外にも国税庁のフォームが改訂されているものもありますが、罫線の追加など そのまま申請しても影響しない軽微な変更であるため対応は行いません。

スタートメニューからの表示例

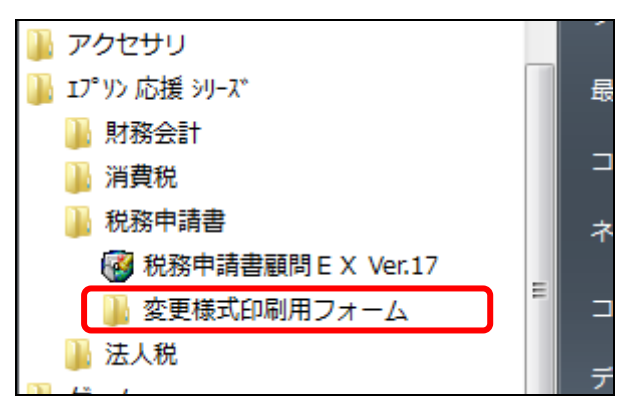

# 3.バージョンアップの方法

#### 3-1. Ver.15/Ver.16 からのバージョンアップ手順について

税務申請書顧問EX Ver.15/Ver.16からバージョンアップする場合は、Ver.15/Ver.16をアンイ ンストールしてからVer.17.1をセットアップしてください。バージョンアップ後、税務申請書顧 問EX Ver.15/Ver.16で使用していたデータは、新プログラムでそのままご使用いただけます。

## 3-2. Ver.17.0 からのバージョンアップ手順について

税務申請書顧問EX Ver.17.0からバージョンアップする場合は、Ver.17.1を上書きセットアップ してください。

上書きセットアップにより、Excel帳票(4票)が使用できるようになります。

※プログラム本体はVer.17.0から変更ありませんので、メニュー画面のバージョン表記はVersion 17.00のままです。

## 3-3. Windows 8.1使用時の注意点

・Windows 8.1 で使用する場合、以下の注意点があります。

以下の手順で、税務申請書Ver.17のプロパティの互換性の設定の「高DPI設定では画面のス ケーリングを無効にする」にチェックを入れてください。

<設定方法>

- 1. デスクトップから「税務申請書Ver.17」のアイコンを右クリックしてプロパティの画面 を開きます。
- 2. 「互換性」タブを選択します。
- 3. 「高DPI設定では画面のスケーリングを無効にする」にチェックを入れます。

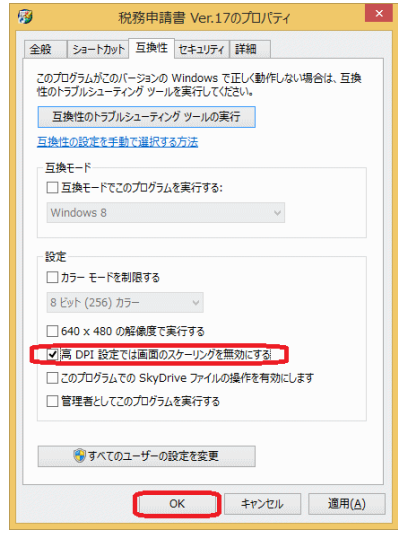

- 4. 「OK」をクリックして戻ります。
- <上記設定をしていない場合>
- ① Windows 8.1で使用した場合、ウィンドウ右上の最小化/最大化/閉じるボタンが表示 されない場合があります。その場合、ウィンドウ左上のアイコンをクリックして、表示 されるメニューから「閉じる」(またはCTRL+F4)を選択してウィンドウを閉じてくだ さい。

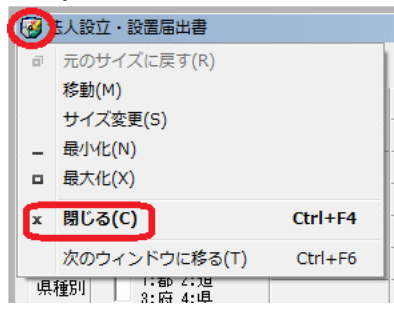

② 一度アプリケーションを終了し、上記の手順で「高DPI設定では画面のスケーリングを無 効にする」を有効にしてから、起動してください。

# 4.フォルダーの構成

変更様式印刷用フォームフォルダーを追加しました。

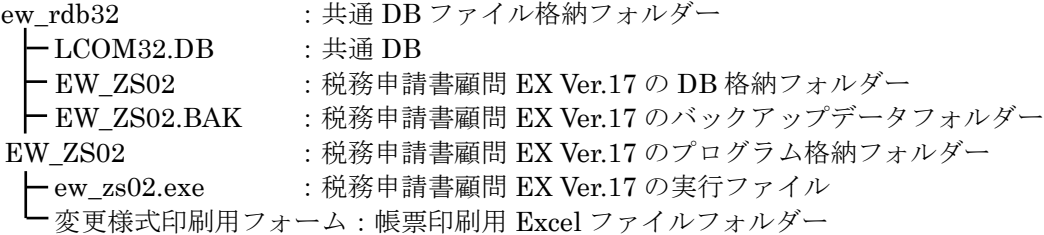

#### Windows

ーew\_rdb32.ini : 共通 DB INI ファイル

# 5.パッケージの内容

製品の種類と梱包内容は、次のとおりです。

#### 【税務申請書顧問EX 改版保守用/改版】

- ・税務申請書顧問EX Ver.17.10 CD-ROM 1枚
- ・税務申請書顧問EX Ver.17.1 バージョンアップのご案内 1部

## 【税務申請書顧問EX 新規ライセンス】

- ・応援シリーズ スタンドアローン版 ライセンス使用権許諾証 インコン 1枚
- ・応援シリーズ スタンドアローン版 ライセンス商品 パッケージの内容 1枚

#### 【税務申請書顧問EX ライセンス用原本セット】

- · 税務申請書顧問EX Ver.17.10 CD-ROM 2010 100
- ・税務申請書顧問EX Ver.17 マニュアル 1冊

# 【税務申請書顧問EX マニュアルセット】

・税務申請書顧問EX Ver.17 マニュアル 1冊

以上、よろしくお願いします。